# UCCX 12.5でのスタンドアロンCUICの設定

## 内容

概要 前提条件 要件 使用するコンポーネント 背景説明 スタンドアロンCUICと共存CUIC 設定 UCCXでのCUIC tomcat証明書のインポート CUICでのUCCXデータソースの設定 UCCXでのスタンドアロンCUICサーバ設定 共存CUICからスタンドアロンCUICへのレポートのインポート 確認 トラブルシュート

#### 概要

このドキュメントでは、Unified Contact Center Express(UCCX)とCisco Unified Intelligent Center(CUIC)を統合するために必要な設定手順について説明します。

#### 前提条件

#### 要件

次の項目に関する知識があることが推奨されます。

- Cisco Unified Contact Center Expressリリース12.5
- Cisco Unified Intelligence Centerリリース12.5

#### 使用するコンポーネント

このドキュメントの情報は、次のソフトウェアとハードウェアのバージョンに基づいています。

- Cisco Unified Contact Center Expressリリース12.5
- Cisco Unified Intelligence Centerリリース12.5

## 背景説明

#### スタンドアロンCUICと共存CUIC

スタンドアロンCUICとUCCXの共存CUICの比較では、ライブデータの機能は提供されません。 スタンドアロンCUICと比較すると、共存するCUICではユーザ権限のカスタマイズはサポートさ れません。CUICに手動で追加するか、LDAPサーバからインポートする必要があるスタンドアロ ンCUICとUCCXリソースが自動的に同期されません。

## **Standalone vs Co-resident CUIC**

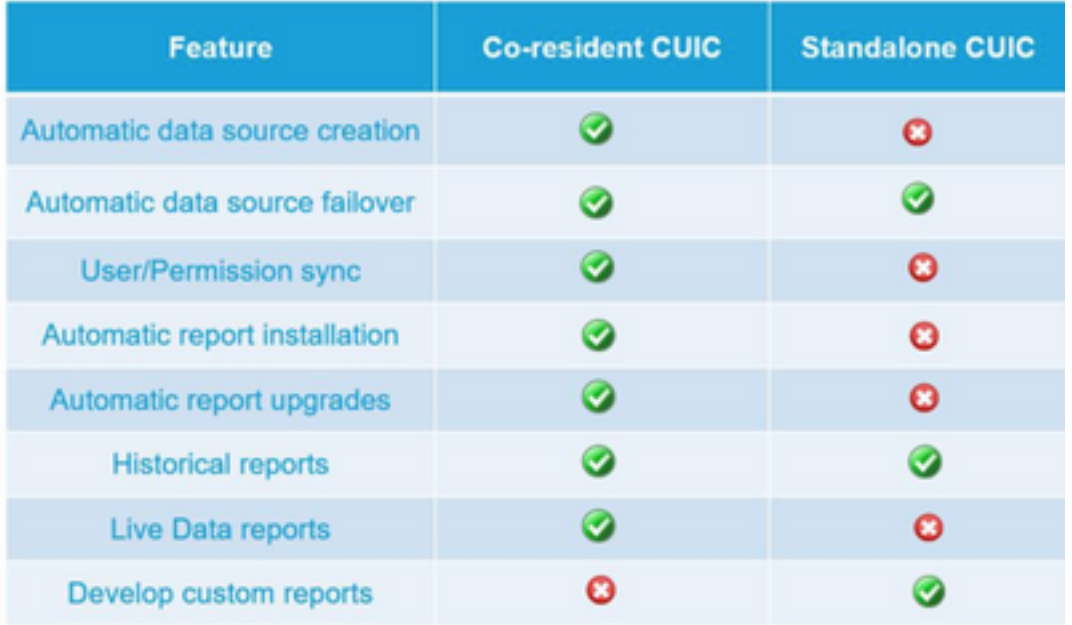

#### 設定

## UCCXでのCUIC tomcat証明書のインポート

CUICサーバのインストールが成功したら、次のいずれかを実行します。

Cisco Unified Intelligence Center(CUIC)が自己署名証明書を使用している場合は、Cisco Unified Intelligence CenterノードからTomcat証明書をUnified CCX Tomcat信頼ストアにアップロードし ます。

CUIC(https://<cuic-hostname/IP address>/cmplatform)のCisco Unified OS Administrationインター フェイスを使用して、CUIC自己署名tomcat証明書(tomcat.pem)ファイルをダウンロードするか、 show cert own tomcat CLIコマンド出力から証明書情報をコピーします。

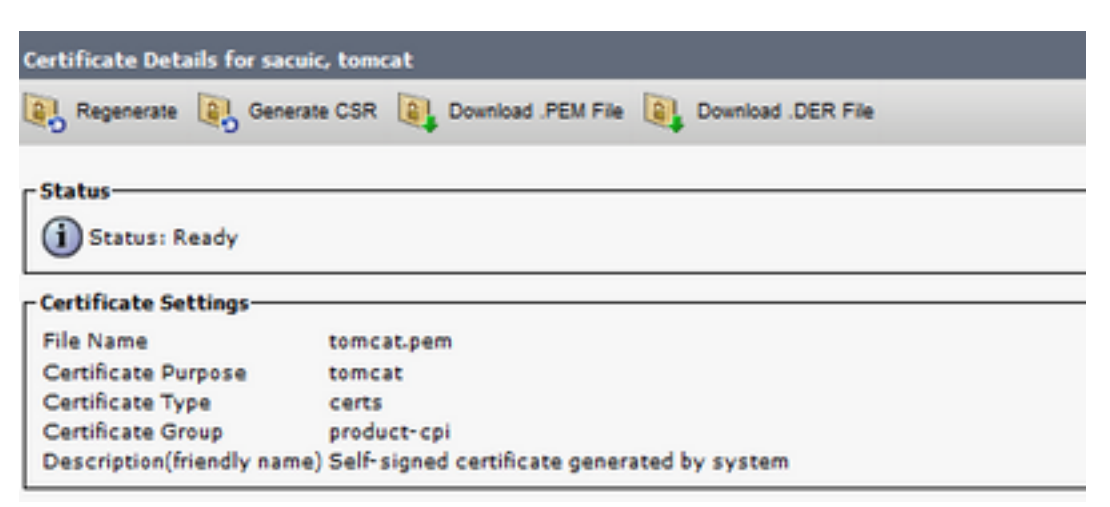

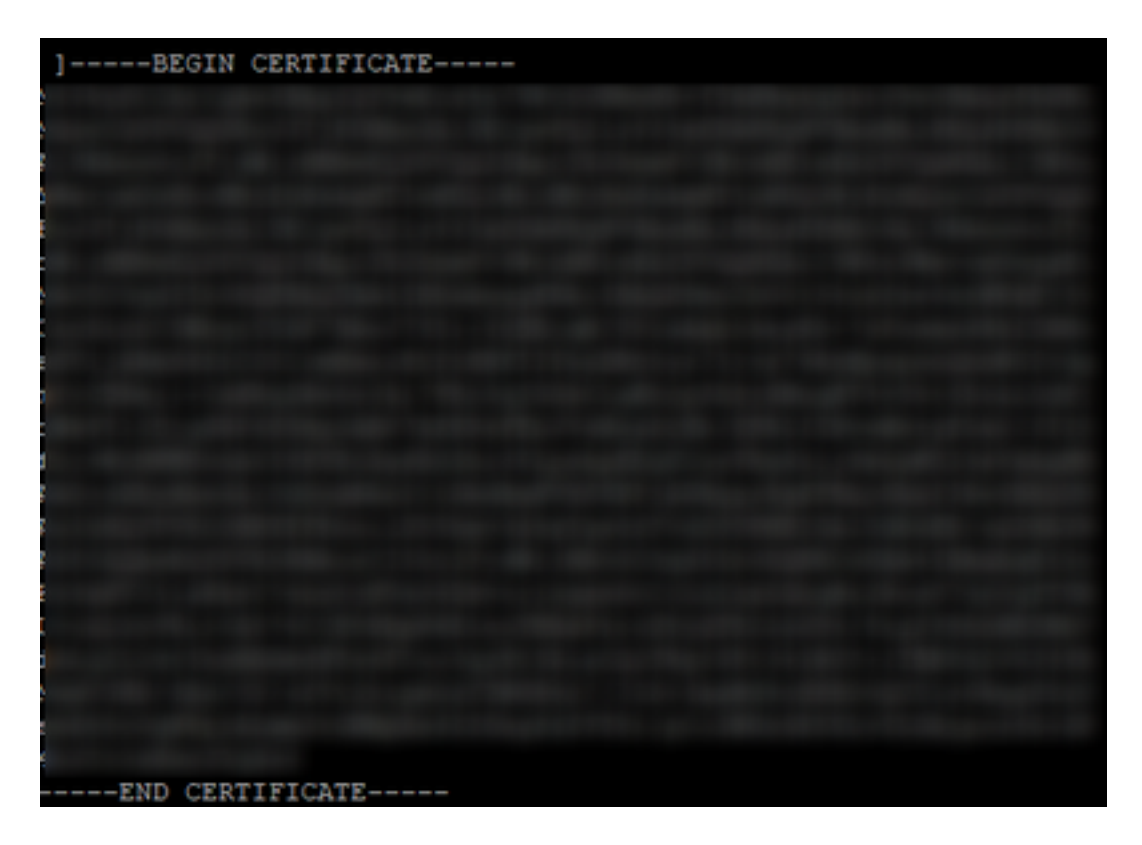

UCCXのCisco Unified OS Administrationインターフェイス(https://<uccx-hostname>/cmplatformな ど)を使用して、CUIC自己署名tomcat証明書ファイルをtomcat信頼証明書としてアップロードす るか、CLIからset cert import trust tomcatコマンドを使用してCUIC CLIから収集した証明書出力 を貼貼貼り付付します

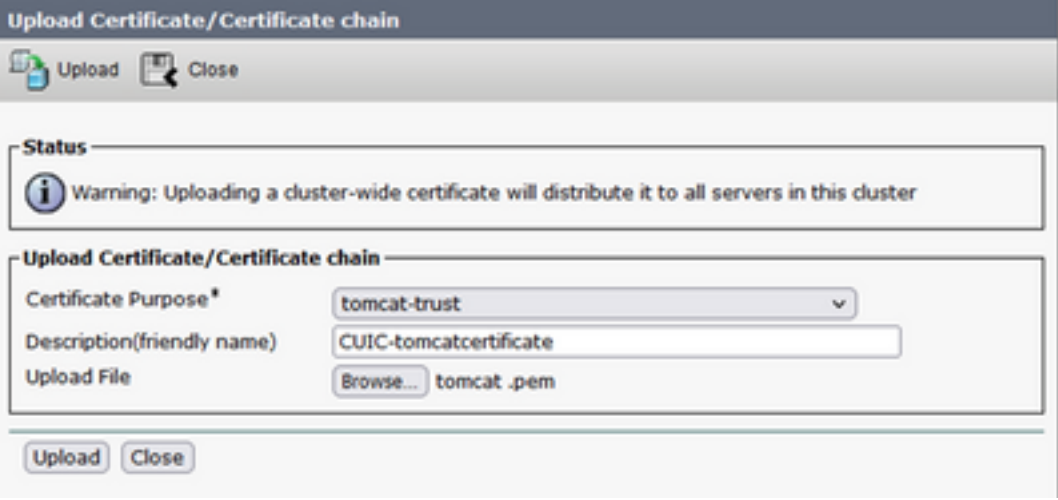

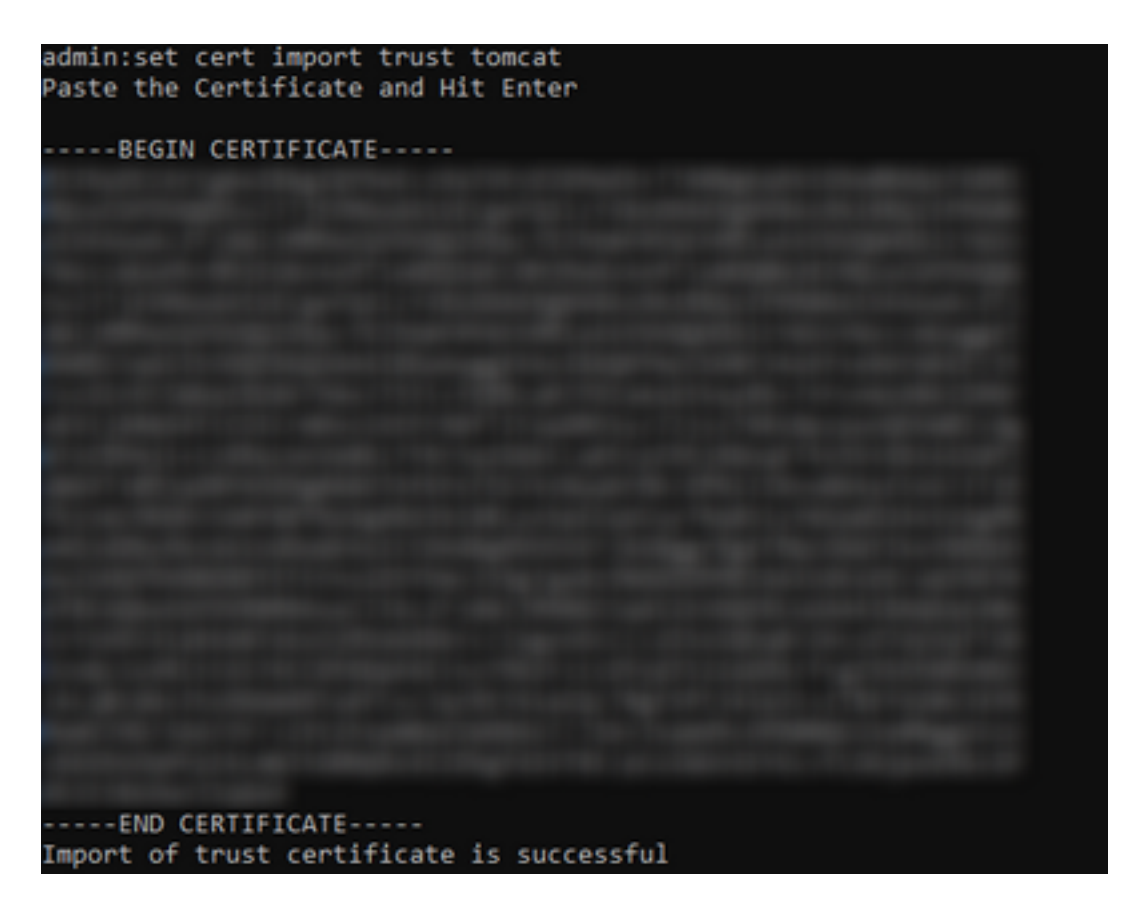

Cisco Unified Intelligence Center(CUIC)クラスタがCA署名付き証明書を使用している場合は、ル ートCA証明書をUnified CCX Tomcat信頼ストアにアップロードします。

証明書がUCCX信頼ストアに正常にアップロードされたら、CLIからutils system restartを使用し てUCCXサーバを再起動し、次にパブリッシャノードを使用してサブスクライバを再起動します

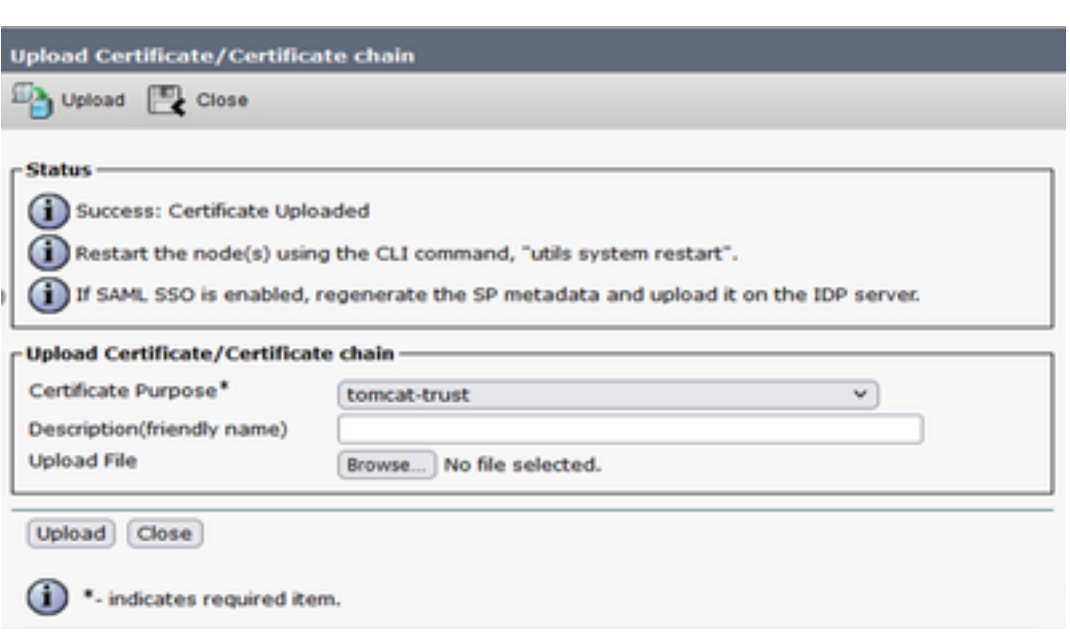

## CUICでのUCCXデータソースの設定

。

スタンドアロンCUICからUCCXデータベースから履歴データを取得するには、CUICにUCCXデー タソースを追加します

● CUICのconfigureオプションから、Data sourceに移動します。

- 新しいオプションを選択します
- 名前と説明を入力します
- データソースの種類として[INFORMIX]を選択します
- [Next]をクリックして、UCCXのその他の詳細を入力します

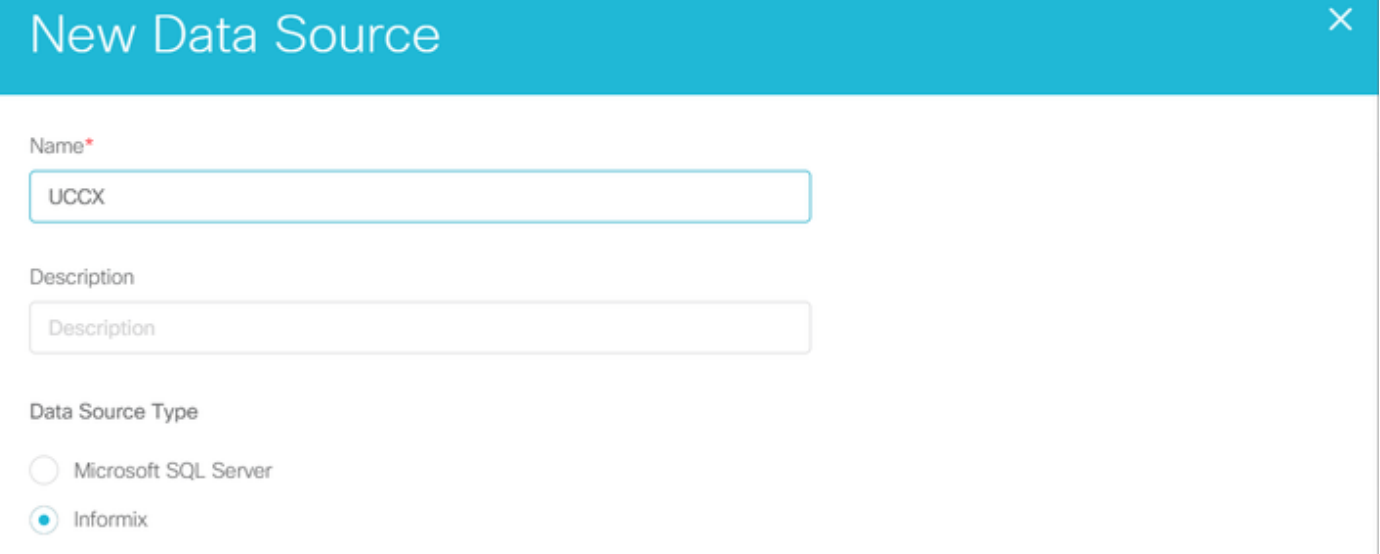

ホストで、次のように詳細を入力します

- データソースホスト:UCCXパブリッシャノードのIPアドレス
- [Port]: 1504
- データベース名: db cra
- インスタンス:UCCXサーバのホスト名を入力してuccxをアンダースコアにします(例 :uccxpub\_uccx)
- タイムゾーン:UCCXサーバに設定されているドロップダウン設定からタイムゾーンを選択 します。

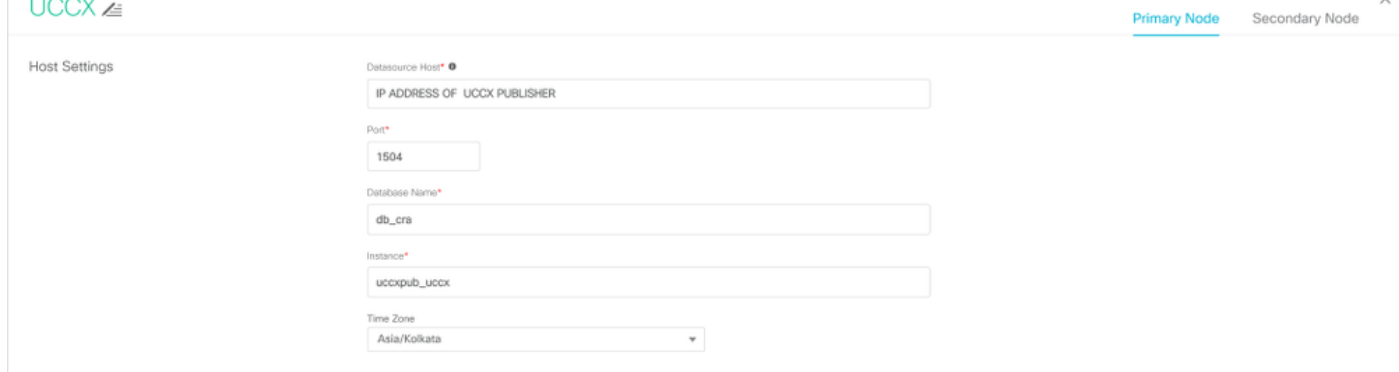

[Authentication Settings]で、次のように詳細を入力します

- データベースユーザID:ucxhruser
- パスワード: 必要なパスワードを入力します

注: uccxhruserのパスワードは、[Password management:[CCX Administration] > [Tools] > [Password Management] > [Historical Reporting User]。パスワードを変更する場合は、アプ リケーションユーザuccxhruserを使用している他のアプリケーションのパスワードも必ず更 新してください。

#### ● 文字セット:UTF-8

**Host Settings** 

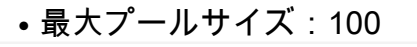

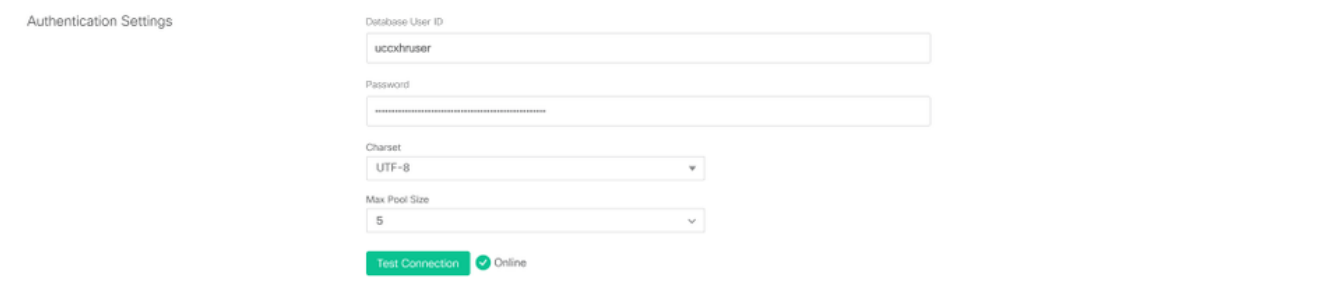

注:CUICサーバの設定がUCCXで完了したら、[Test Connection]オプションを使用して、デ ータベースにアクセス可能で、指定されたクレデンシャルが正しいことを確認します。

- [セカンダリ]タブを選択して、データソースのフェールオーバーを設定します
- [Failover enabled]チェックボックスをオンにします
- UCCXサブスクライバノードの詳細を入力します

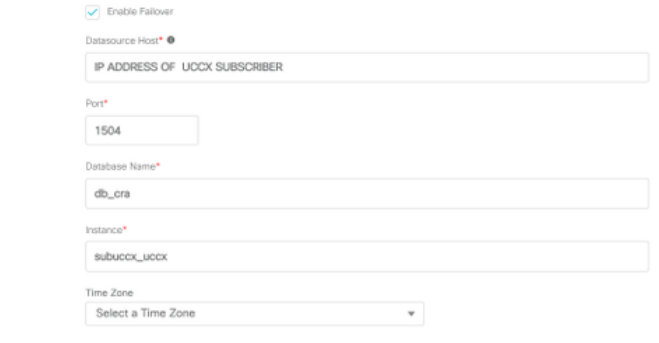

注:シングルノードサーバの場合、この設定は不要です

### UCCXでのスタンドアロンCUICサーバ設定

UCCX管理ページで[System]に移動し、[Standalone CUIC configuration]を選択して、UCCXに CUICサーバの詳細を追加します

- FQDN: CUICサーバのFQDNを入力します
- データソース名:CUICで設定されているデータソース名を入力します。
- ユーザ名:スタンドアロンCUICの管理者ユーザ名を入力します
- パスワード:スタンドアロンCUICの管理者パスワードを入力します

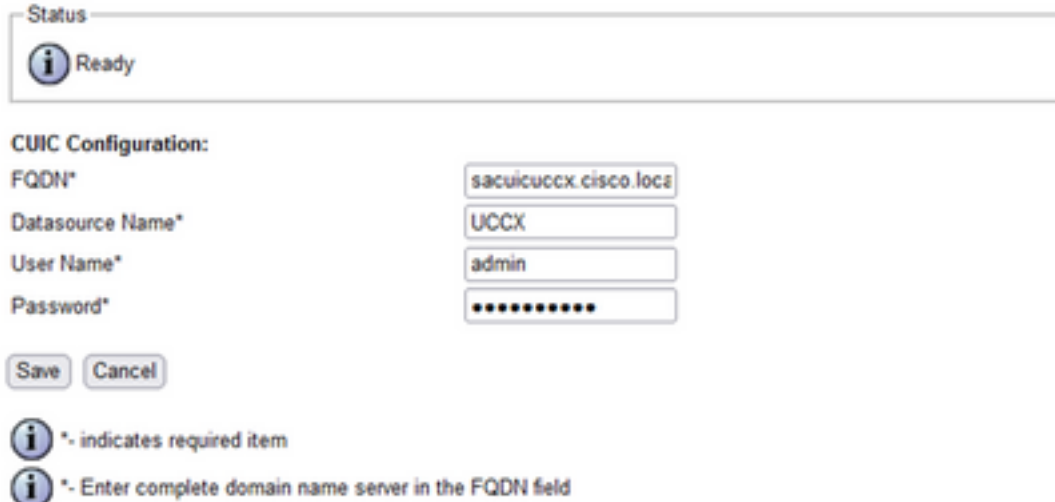

注:CUICサーバのホストエントリを、UCCXに使用されるDNSサーバに追加してください。

## 共存CUICからスタンドアロンCUICへのレポートのインポート

スタンドアロンCUICサーバでは、デフォルトでUCCX履歴レポートはインポートされません。

• まず、[アクション(Actions)]タブのエクスポートオプションを使用して、UCCXの共存 CUICからUCCXレポートをダウンロードします

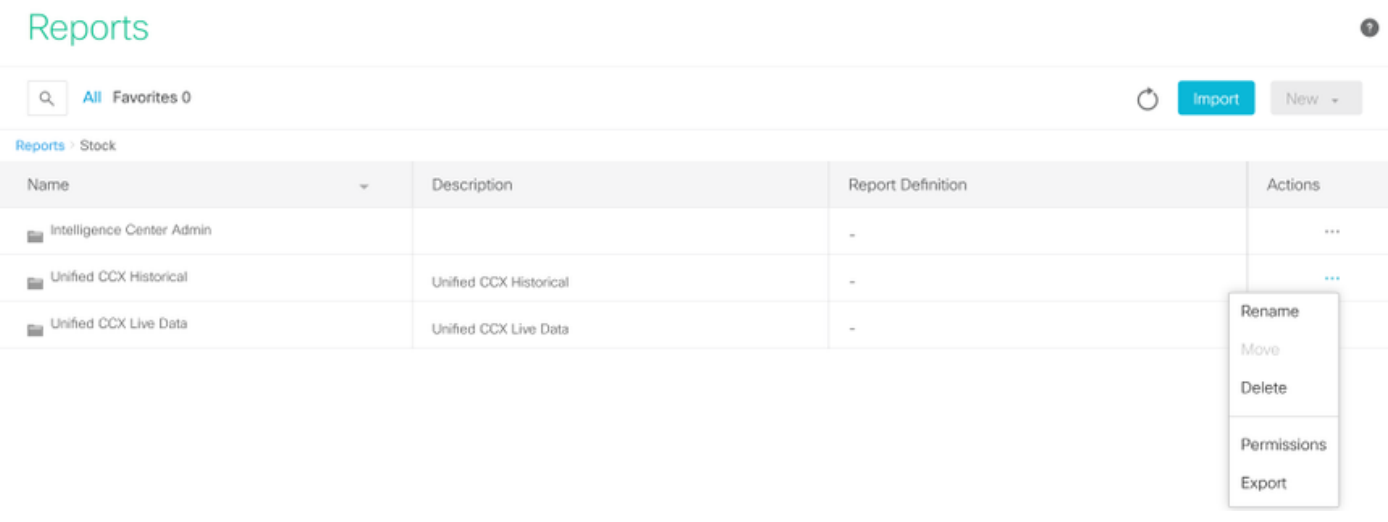

ドロップダウンから、UCCXレポートをインポートするフォルダとしてストックを選択しま ● す。

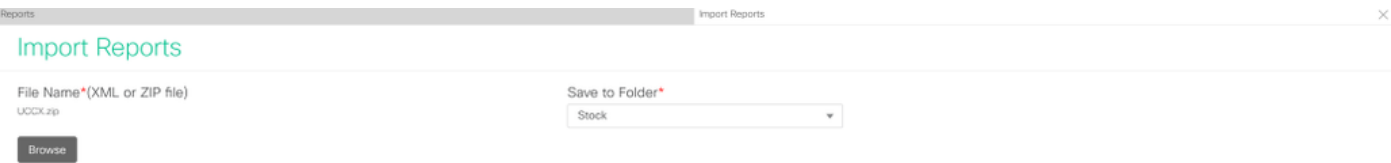

• レポートの権限を上書きする選択オプションをオンにし、インポートオプションを選択しま す。

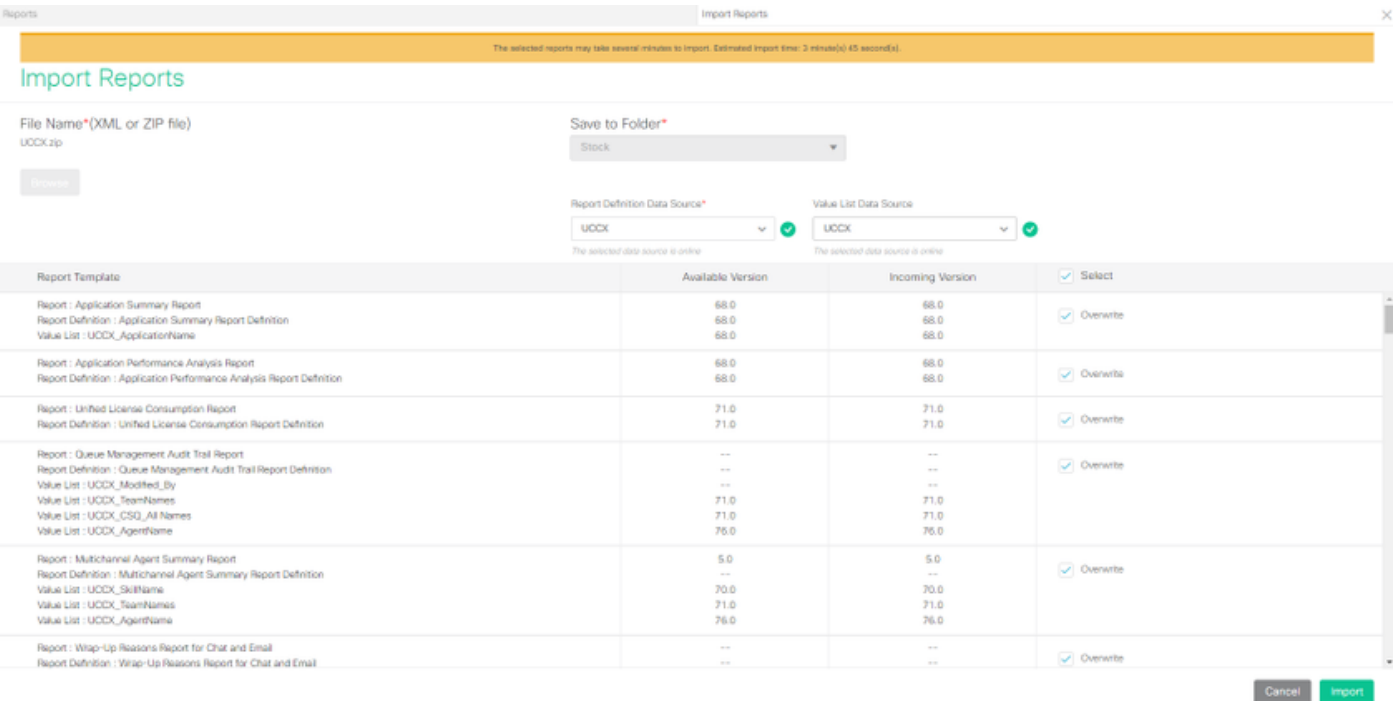

• CUICの[configure]オプションで使用可能な[permissions]タブに移動して、必要なユーザまた はグループにレポートの権限を割り当てます。

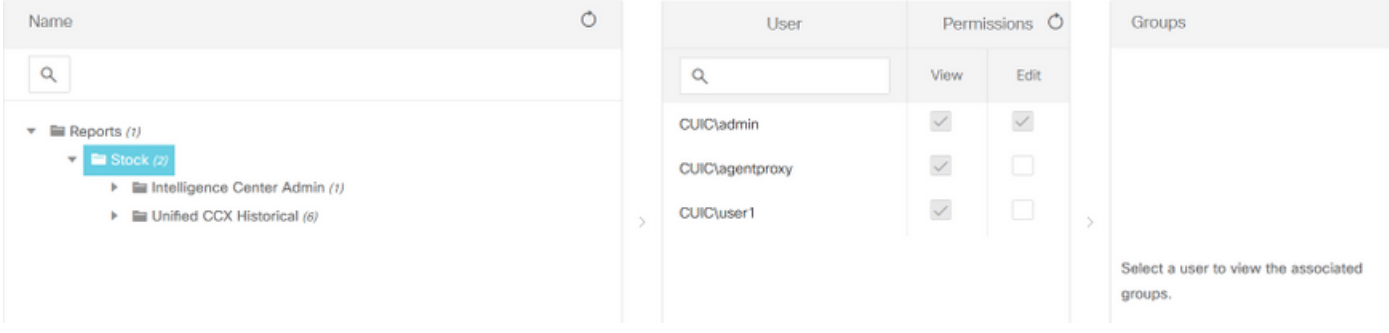

#### 確認

いずれかのCUICストックレポートを実行して、スタンドアロンCUIC上のUCCXからのデータを 表示します。

#### トラブルシュート

- FQDNが正しいことを確認します。
- 自己署名tomcat証明書またはCUICからのルート証明書がUCCX tomcat信頼ストアに追加され ていることを確認します。
- 設定が完了したら、CUICのデータソースのtest connectionオプションに緑色のチェックマー クが表示されていることを確認します。
- ネットワーク接続がUPで、CUICサーバがUCCXサーバから到達可能かどうかを確認します
- スタンドアロンCUICサーバに入力されたユーザ名またはパスワードが正しくない。
- インスタンス名は、UCCXのデータソースとスタンドアロンで一致するデータソースに対し て指定されます。
- [Serviceability]ページの[Cisco Unified CCX Database]サービスは[INSERVICE]である必要が あります。